SΛVVΛS

**Digital Reviewer Guide** 

# Biology Miller & Levine Biology

See life in a whole new way

# Seamless Digital Experience

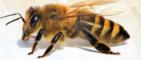

Welcome! Your Savvas Realize™ classroom is an extension of your biology classroom—where students investigate through virtual labs and simulations, watch animations to explore complex concepts, and demonstrate understanding through assessments.

# Try a free demo today!

SavvasRealize.com

- 1 Select Try a FREE demo today. Set up your free demo account.
- 2 Log in using your new demo credentials and select *Miller & Levine Biology* from the available programs.

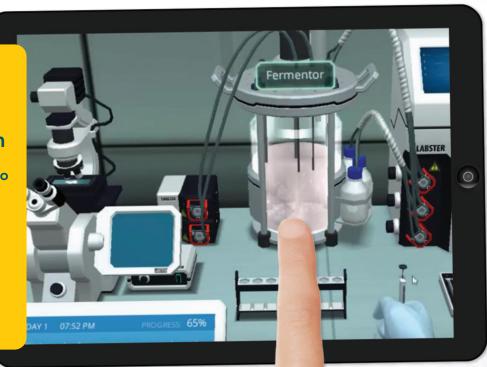

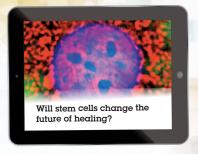

### Introduce and Explore Phenomena

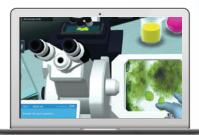

#### **Engage in Inquiry**

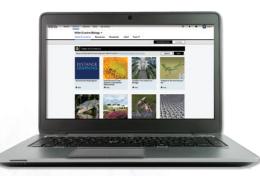

# Realize Integrates with your Learning Management System

Realize is a Thin Common Cartridge (TCC) certified provider, so content runs on all compliant LMS platforms. Access all your digital content, virtual labs, simulations, assessments, and student data in ONE location. Use our LTI-Advantage (LTI-A) integration to make sharing content, assessments and data easier between certified LMS systems.

### **Getting Started** \*\*\*

#### **Your Home Page**

- 1 Click on BROWSE and select
  Miller & Levine Biology
  from your list of programs.
  You will be taken to the
  Table of Contents.
- **2** Manage your classes, assignments, and reports at a glance by clicking on CLASSES.
- 3 Click on DATA to view student data based on assigned work.
- 4 MY LIBRARY includes a personal library to hold custom content, including playlists, links, attachments, and assessments.

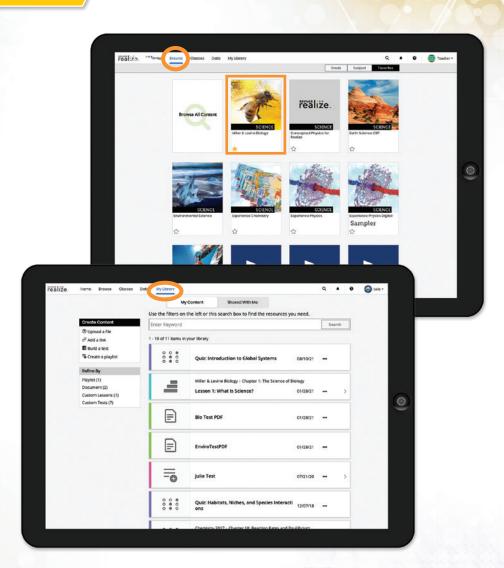

#### Realize Reader™ eText

- **1** While in the BROWSE tab, click ETEXT at the top of the page to access your digital Student Edition or Teacher Edition textbook.
- 2 Select the Student eText.
- The easy-to-navigate TABLE OF CONTENTS lists all the chapters and units, and also includes a glossary and any saved bookmarks.
- 4 Access content **online** and **offline**. Everything syncs up when reconnected to the web.

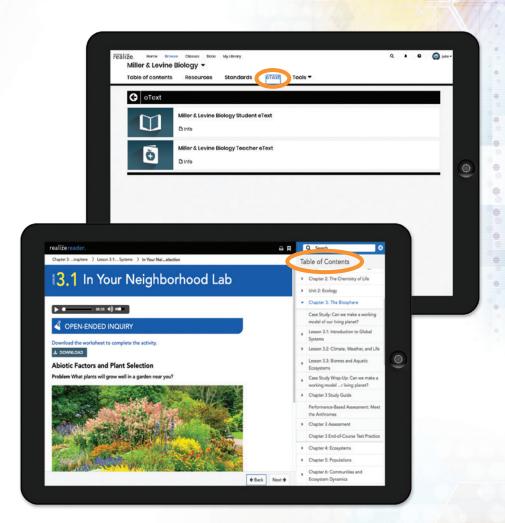

#### **Student Experiences**

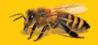

# Multimedia Enriches the Student Experience

- Click RESOURCES Tab to explore by resource type instead of TABLE OF CONTENTS.
- **2** Each chapter has a variety of interactive resources, including:
  - Videos and Animations
  - Interactivities
  - Editable Labs
  - Virtual Labs
  - Problem-Based Learning Activities
  - Assessments
- 3 Assign labs, videos, and interactivities directly from the RESOURCES tab, the Student eText, or from the TABLE OF CONTENTS.

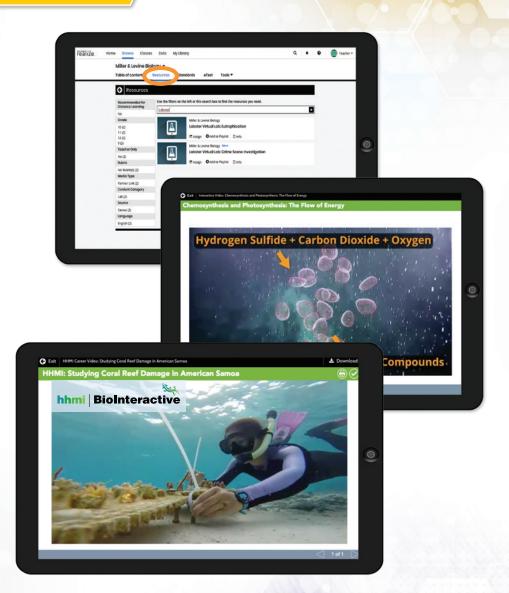

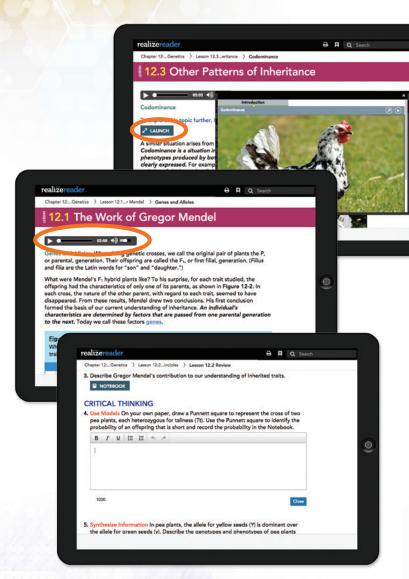

- 4 Multimedia is also embedded at point of use in the Student eText. Click LAUNCH to watch videos and animations and complete interactivities.
- **5** Click PLAY to listen to audio recordings of the lesson parrative.
- **6** Answer questions and take notes directly in the Student eText.

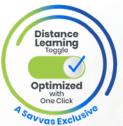

With the click of the button, seamlessly shift between classroom and remote-learning curriculum.

#### Power of Partnerships

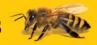

#### **Enter a Virtual World of Science**

### hhmi BioInteractive

- 1 Each chapter has a variety of HHMI BioInteractive resources, including:
  - Animations
  - Scientist at Work Career Videos
  - Spreadsheet Data Analysis Tutorials
  - Lectures on Science
  - Short Films
  - Quizzes
  - Film Guides
  - Hands-on Activities
  - Lesson Plans
- 2 Assign directly from the RESOURCES tab, the Student eText, or the TABLE OF CONTENTS.

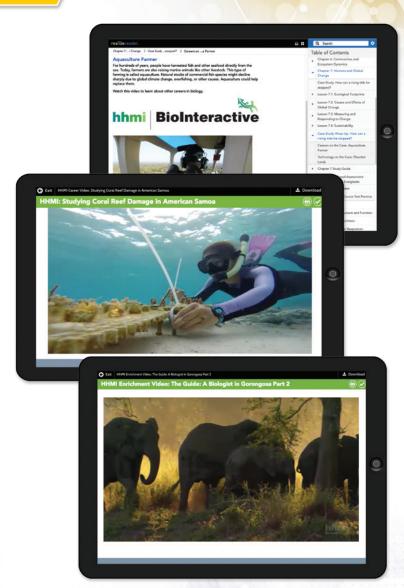

# **Labster**<sup>™</sup>

**4** Click the RESOURCES tab. Search "Labster."

- 5 Through Labster™ virtual lab simulations, students run experiments, collect data, learn lab techniques, and better understand complex biological concepts.
- **6** Assign directly from the RESOURCES tab or the TABLE OF CONTENTS after chapter 27.

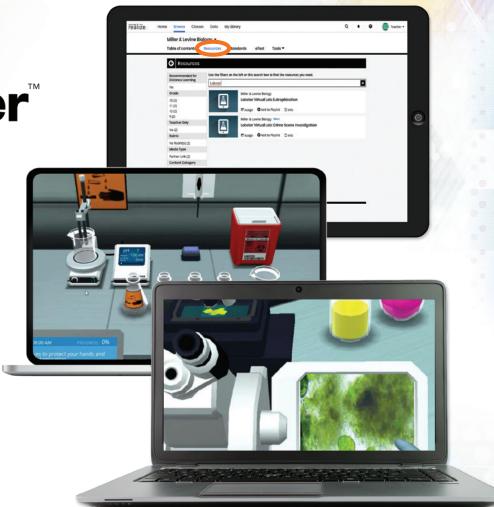

### Teacher Experience

# Phenomenal Teaching Resources

- 1 Teacher Resources are accessible at point of use from the TABLE OF CONTENTS or on the RESOURCES Tab.
- 2 Select TEACHER RESOURCES at the right-hand side of the page or next to select activities.

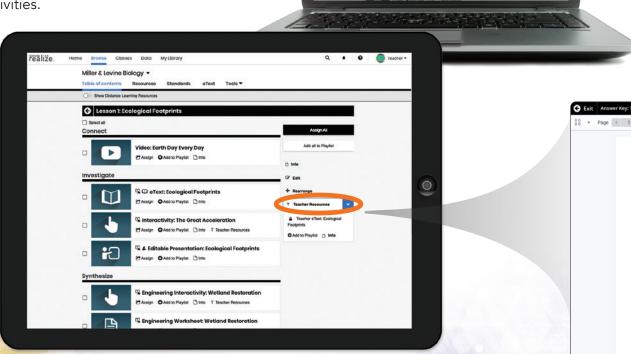

The

- **3** To review all teacher resources, select the RESOURCES tab at the top.
- **4** Filter by TEACHER ONLY in the left-hand navigation.
- 5 Use the filters on the left or the search box to find specific resources.

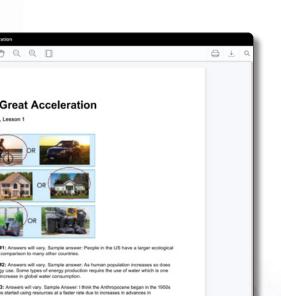

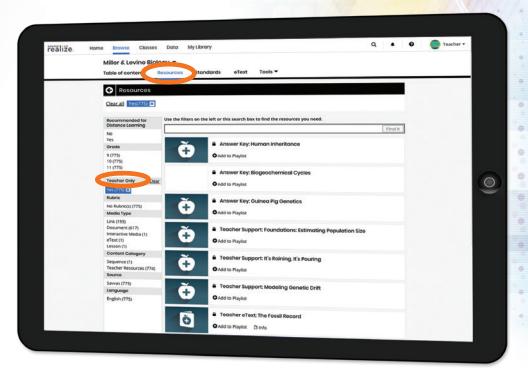

### **Management**

#### **Classroom Management Tools**

1 Click on CLASSES to manage your classes, assignments, and reports at a glance.

Select ASSIGNMENTS to view an assignment's status for the class. You can make edits to the assignment and preview the assignment on the right.

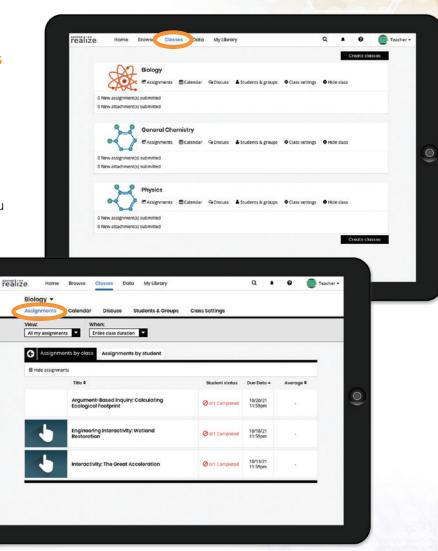

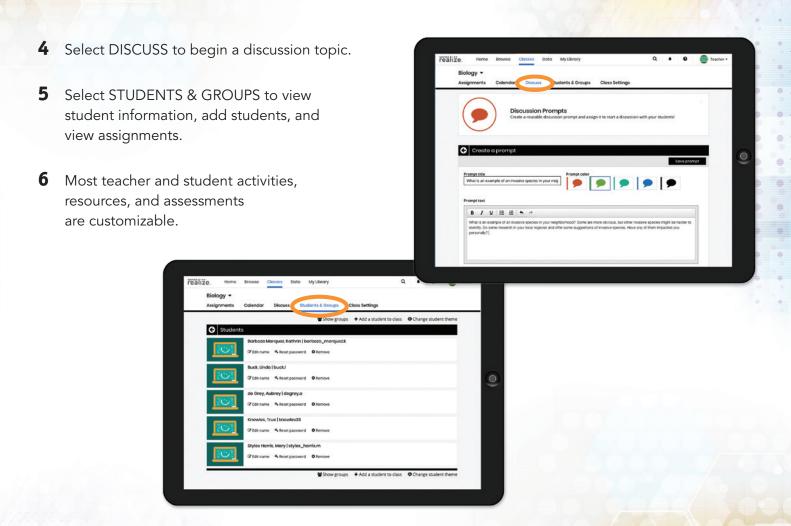

## LMS Integration

No matter what technologies you use, we have an integration for you.

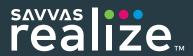

Rostering Tools Student Information System Learning Management System

Productivity Tools Open Educational Resources

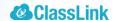

**ONE**ROSTER®

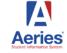

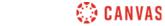

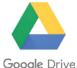

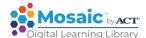

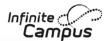

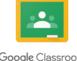

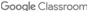

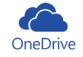

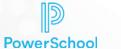

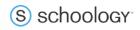

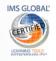

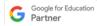

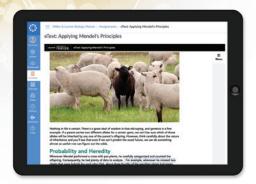

Look for faster integrations, improved usability, and enhanced data fidelity through LTI-Advatage (LTI-A)

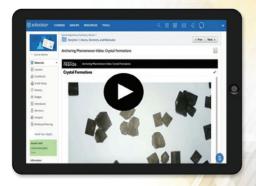

Realize is a Thin Common Cartridge (TCC) certified provider so content runs on Schoology™ or any compliant LMS platform.

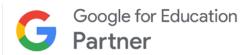

Seamless integration makes it easy to share Realize content with  $Google^{\mathsf{TM}}$  Classroom and link to G Suite productivity tools.

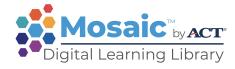

Easily search for resources across all disciplines through our partnership with Mosaic™ by ACT® Digital Learning Library.

Mosaic™ by ACT® 2020 All Rights Reserved.

Schoology™ is a trademark of Schoology Inc.

Google and the Google logo are registered trademarks of Google, LLC.

# Realize the Power

### Miller & Levine Biology

Visit SavvasRealize.com

Select Try a FREE demo today.

Log in using your new demo credentials.

Select Miller & Levine Biology.

Contact your Savvas Representative

for more information: Savvas.com/Find-My-Rep

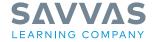

Copyright © 2021 Savvas Learning Company LLC. All Rights Reserved. Savvas\* and Savvas Learning Company\* are the exclusive trademarks of Savvas Learning Company LLC in the US and in other countries.

SAM: 9781418273323 ADV: 9781418273385